もくじ

#### $\sim -2$ ; 1

# **サードパーティー製キャプチャーソフトの使い方**

ラトックシステム株式会社 2019 年 2 月 第 1.0 版

RS-HDCAP-4PT:4K パススルーHD ゲームキャプチャーは、UVC(USB Video Class)対応 のキャプチャーソフトでも使用できます。本書は、OBS Studio、XSplit、アマレコ TV に よる録画やライブ配信について概略を説明します。

#### ご注意

- ⚫ 本製品で記録したデータを、私的な目的以外で著作権者や他の権利者の承諾を得ずに 複製、配布、配信することは著作権法等により禁止されています。
- ⚫ サードパティーソフトウェアのすべての動作を保証するものではありません。 弊社でのサポートは行っておりません。
- ⚫ 画面やアイコンはバージョンアップにより変更されることがあります。最新の情報 は、各ソフトのヘルプや Web サイトをご参照ください。

#### 対象製品:型番 RS-HDCAP-4PT

品名 4K パススルーHD ゲームキャプチャー

### **もくじ**

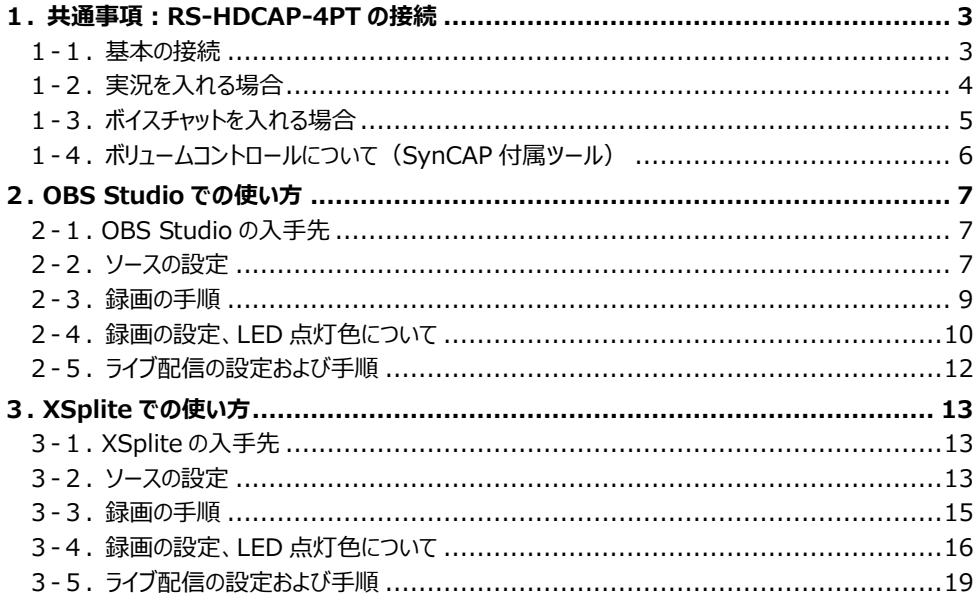

# ちくじ

# ページ:2

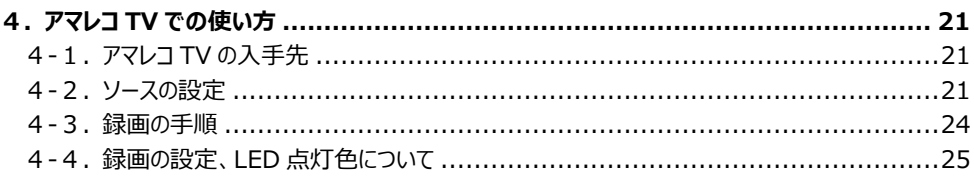

# <span id="page-2-0"></span>**1. 共通事項:RS-HDCAP-4PT の接続**

<span id="page-2-1"></span>RS-HDCAP-4PT の接続について説明します。

#### 1-1. **基本の接続**

下図のように接続します。

録画用パソコンとは USB3.1 Gen1 (USB3.0) ポートに接続します。

ライブ配信をする場合は、パソコンがインターネットに接続されている必要があります。

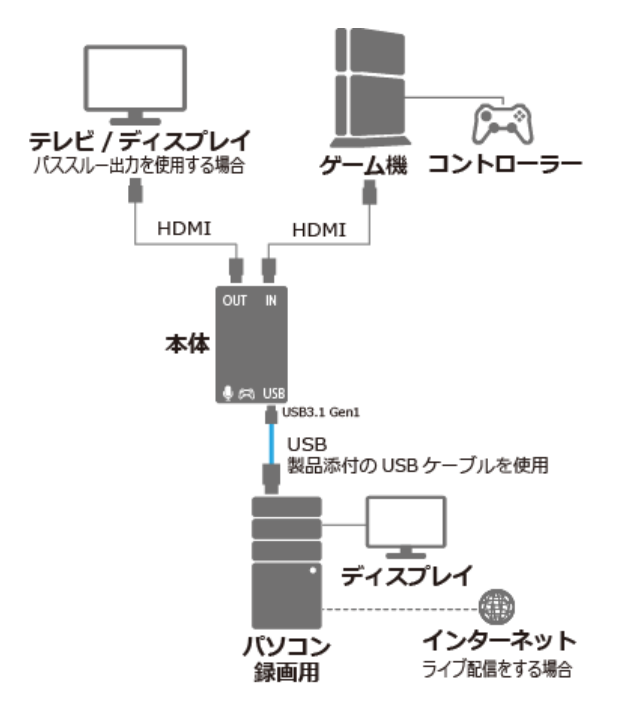

<span id="page-2-2"></span>実況入りで録画する場合は、「1-2.[実況を入れる場合」](#page-2-2) ボイスチャット入りで録画する場合は、「1-3.[ボイスチャットを入れる場合」](#page-3-1) を参照ください。

# <span id="page-3-0"></span>1-2. **実況を入れる場合**

実況付きで録画する場合、マイク (またはヘッドセット) を RS-HDCAP-4PT 本体の し マイク接続 (3.5mm ステレオミニ)に接続します。

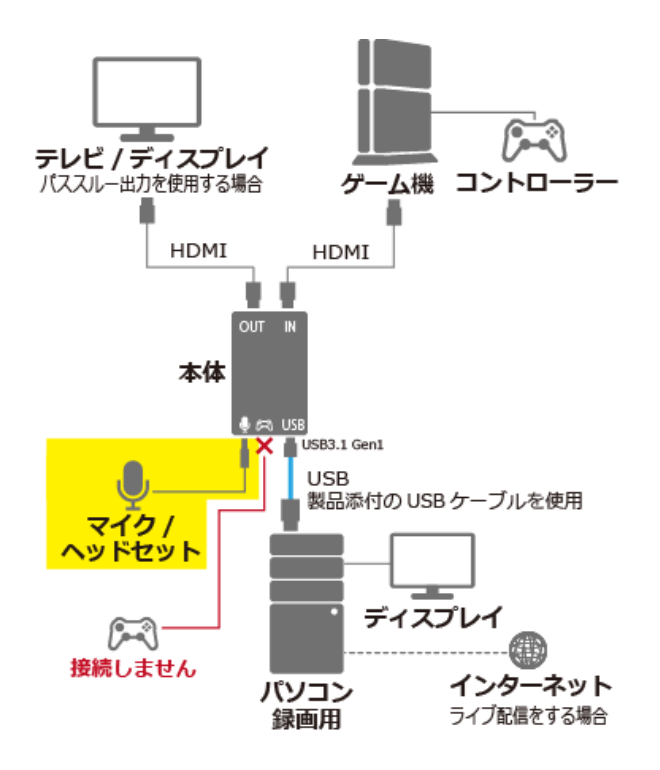

<span id="page-3-1"></span>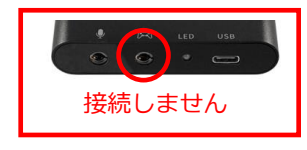

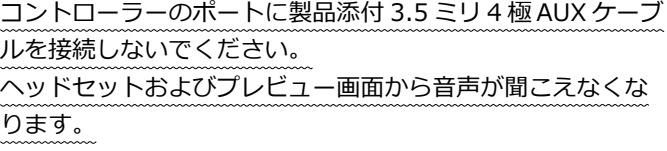

# <span id="page-4-0"></span>1-3. **ボイスチャットを入れる場合**

ボイスチャット付きで録画する場合、ゲーム機のコントローラーを RS-HDCAP-4PT 本体の パーパ ゲーム コントローラー接続に、製品添付の 3.5 ミリ 4 極 AUX ケーブルで接続します。

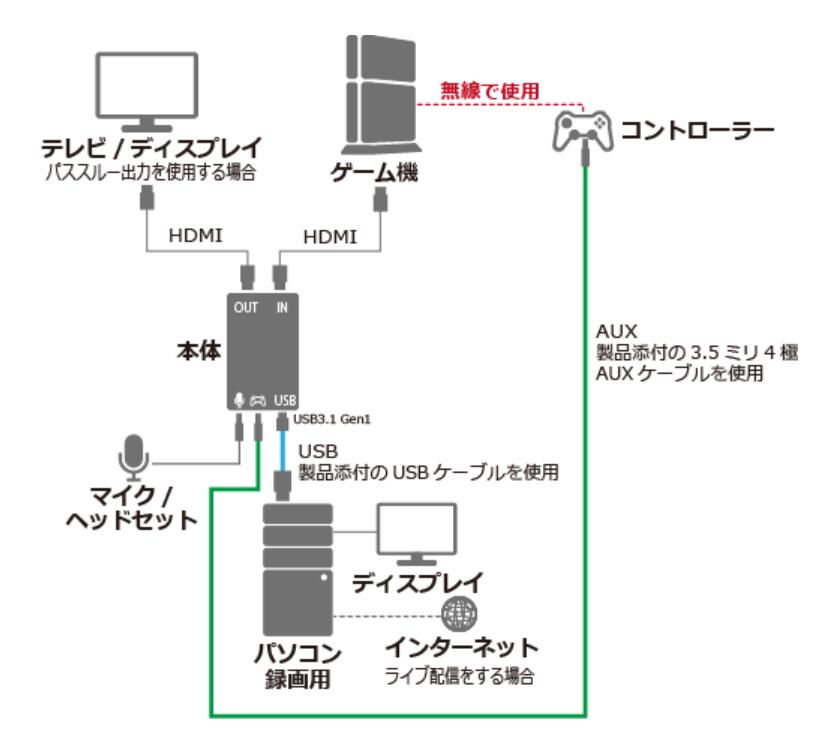

コントローラーがゲーム機に有線接続されていると、音声にノイズが入ります。 無線で使用するようご注意ください。

 $\mathcal{R} - \frac{3}{2}$ : 6

# <span id="page-5-0"></span>1-4. **ボリュームコントロールについて(SynCAP 付属ツール)**

サードパーティー製ソフトウェアにて、RS-HDCAP-4PT に接続のマイク/ヘッドセットやソース機器の音量が 調節できない場合があります。その場合は、SynCAP 付属ツールを使用します。

SynCAP 付属ツールの入手先

<https://www.ratocsystems.com/services/driver/games.html>

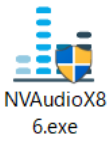

SynCAP 付属ツール 画面

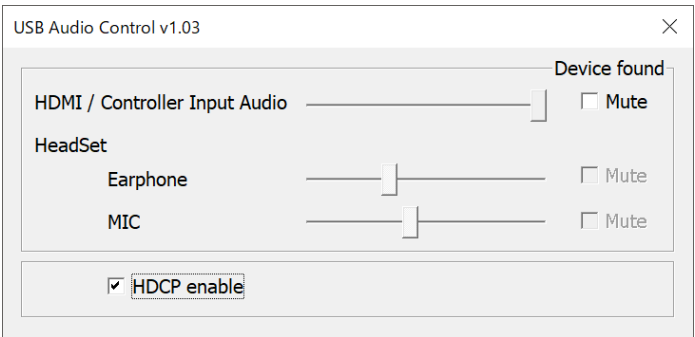

HDMI/Controller Input Audio:

HDMI IN に接続されている機器の入力音声※<sup>1</sup> について、音量を調節します。初期設 定は MAX ですので、現在よりも音量を下げたいときにご使用ください。 Mute にすると消音ができますが、録音されなくなりますのでご注意ください。

HeadSet

Earphone:ヘッドフォンの音量を調節します。 MIC:マイク音量を調節します。

※1:RS-HDCAP-4PT 本体に 3.5 ミリ 4 極ケーブルを使用してゲームコントローラー を接続しているときは、HDMI IN の入力音声を遮断し、ゲームコントローラー 経由で音声が入力されます。

# <span id="page-6-0"></span>**2. OBS Studio での使い方**

OBS Studio は無料のライブ配信ソフトウェアです。 ここでは Windows 版 OBS Studio について説明します。

# <span id="page-6-1"></span>2-1. **OBS Studio の入手先**

OSB Studio をインストールしていない場合は、下記サイトからダウンロードしてください。 <https://obsproject.com/>

# <span id="page-6-2"></span>2-2. **ソースの設定**

- 1. RS-HDCAP-4PT を接続後、 OBS Studio を起動します。
- 2. ソースの【+】をクリックし、リス トから【映像キャプチャデバイス】 を選択します。
- 3. 新規作成に、任意の名前を入力して、 【OK】をクリックします。
- 4. プロパティ画面が表示されます。 デバイスに「U3 UVC HD Video」 と表示されます。

画面を縦スクロールして、音声出力 モードの項目まで移動してくださ い。

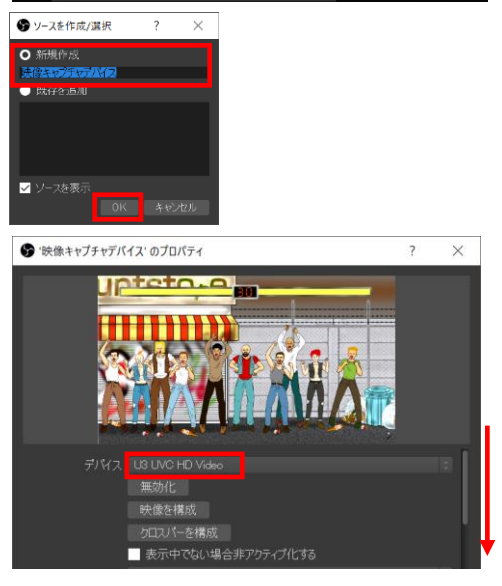

画像スライドショ ヘソース ー<br>音声 入 力キャプチャ 音声出力キャプチャ

 $\overline{a}$  of

 $\mathbf{e}$ **PR** 

**Extra** Fitter

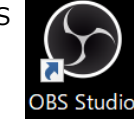

■ O ここに入力して検索

#### 2.OBS Studio での使い方

ページ:8

5. 音声出力モードで【カスタム音声デ バイスを使用する】にチェックを入 れます。

音声デバイスは【デジタル オーディ オ インターフェイス(U3 UAC Audio)】を選択します。

【OK】をクリックし、プロパティ画 面を閉じます。

6. ソースの映像が右図のように位置が 左上に偏って表示されます。

ソースの映像を選択して(映像に赤 枠が付きます) 右クリックし、リス トから【変換】の【画面に合わせる】 を選択します。

7. ソース映像が画面いっぱいに表示さ れました。

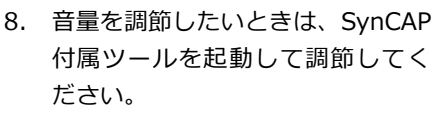

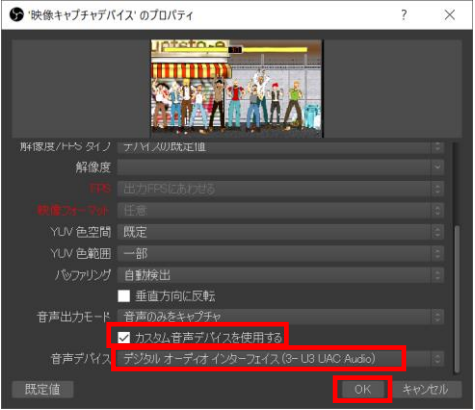

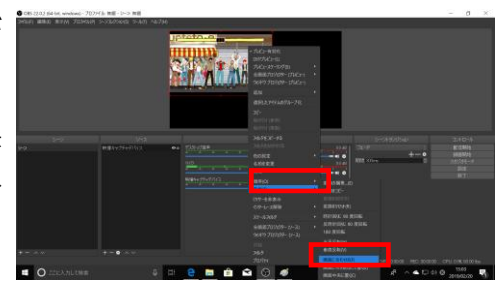

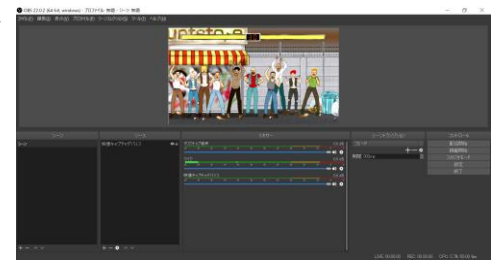

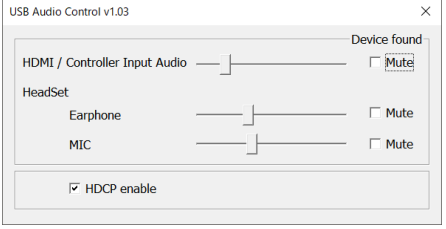

以上で、録画の準備が完了しました。

- <span id="page-8-0"></span>2-3. **録画の手順**
	- 1. ソースの設定が完了すれば、録画を 開始できます。 録画を開始するには【録画開始】を クリックします。

- 2. 録画を停止するには【録画終了】を クリックします。
- ※録画ファイルについて(初期設定) 保存先: C:¥Users¥ (ユーザー名) ¥Videos

形式:MP4

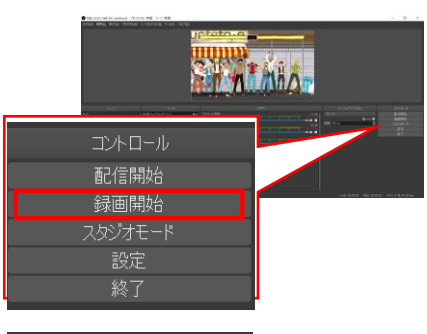

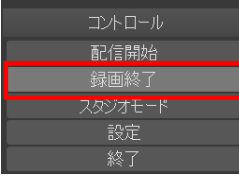

# <span id="page-9-0"></span>2-4. **録画の設定、LED 点灯色について**

初期設定のままでも録画はできますが、変更したい場合は、以下の画面でおこないます。

# ■ 録画ファイルの保存先や録画フォーマットなどの変更

設定場所:【設定】―【出力】―【録画】タブ

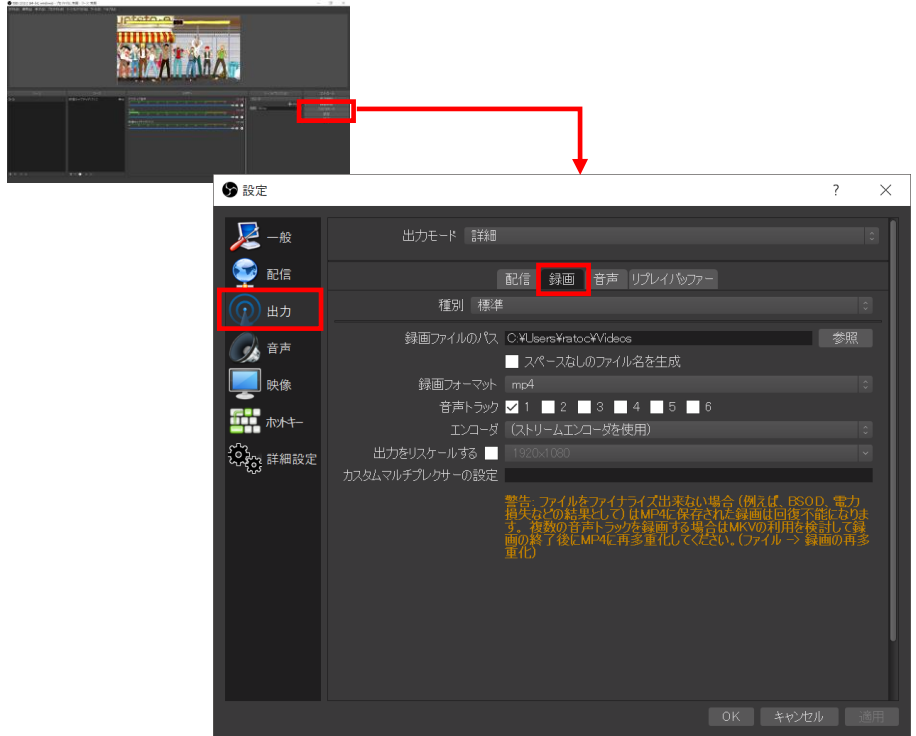

## ■**解像度や FPS、映像フォーマットなどの変更**

設定場所: ソースを選択しまをクリック

![](_page_10_Picture_61.jpeg)

## ■**LED 点灯色について**

映像フォーマットによって、RS-HDCAP-4PT 本体の LED 点灯色が変わります。

![](_page_10_Picture_7.jpeg)

「MJPEG」を選択した場合、紫色に点灯します。

![](_page_10_Picture_9.jpeg)

#### <span id="page-11-0"></span>2-5. **ライブ配信の設定および手順**

1. ライブ配信を開始するには、設定が 必要です。

> 【設定】の【配信】にて、サービス やストリームキーなどの設定をお こなってください。

![](_page_11_Picture_4.jpeg)

- 2. ライブ配信を開始するには、【配信 開始】をクリックします。
- $2\pi n^*$  Miz コントロール 配信開始 録画開始 スタジオモード 設定 終了 コントロール 配信終了 録画開始 スタジオモード 設定
- 3. ライブ配信を停止するには【録画終 了】をクリックします。
- ■ビットレートの変更について 【設定】―【出力】の【配信】タブに ビットレートの項目があります。 適正値は、ご利用の配信サービスの 公開情報などをご参照ください。

![](_page_11_Picture_9.jpeg)

# <span id="page-12-0"></span>**3. XSplite での使い方**

XSplit Broadcaster(以下、XSplite)は無料のライブ配信ソフトウェアです。

# <span id="page-12-1"></span>3-1. **XSplite の入手先**

XSplite をインストールしていない場合は、下記サイトからダウンロードしてください。 提供ソフトウェアに種類がありますが、XSplite Broadcaster を使用します。 <https://www.xsplit.com/>

# <span id="page-12-2"></span>3-2. **ソースの設定**

- 1. RS-HDCAP-4PT を接続後、XSplite を起動します。
- 2. 画面左下の【ソースの追加】をク リックし、メニューから【デバイス ウェブカメラ、キャプチャカード …】―【ビデオ】―【U3 UVC HD Video】を選択します。
- 3. 映像が表示されます。 映像の周囲に黒帯がある状態です ので、 ロをクリックして映像を画 面に合わせます。

![](_page_12_Picture_10.jpeg)

![](_page_12_Picture_11.jpeg)

#### 3.XSplite での使い方

ページ:14

4. 【セッティング】をクリックして、 設定画面を表示します。

![](_page_13_Picture_3.jpeg)

5. 【カメラ】タブのオーディオ入力か ら【デジタル オーディオ インター フェイス(U3 UVC HD Video)】を を選択します。

6. 音量を調節したいときは、SynCAP 付属ツールを起動して調節してく ださい。

![](_page_13_Picture_67.jpeg)

![](_page_13_Picture_68.jpeg)

以上で、録画の準備が完了しました。

#### <span id="page-14-0"></span>3-3. **録画の手順**

- 1. ソースの設定が完了すれば、録画を 開始できます。 録画を開始するには【レコード】– 【ローカルレコーディング】をク リックします。
- 2. 60fps で録画したい場合は、中央の ボタンをクリックしてください。 (ウォーターマークが付きます)
- 3. 録画を停止するには【ローカル録画 を停止する】をクリックします。

![](_page_14_Picture_6.jpeg)

※録画ファイルについて (初期設定)

保存先: C:\Users\{(1-\pti -名)\\Videos\XSplite Videos 形式:MP4 解像度:1280×720@30fps

#### <span id="page-15-0"></span>3-4. **録画の設定、LED 点灯色について**

初期設定のままでも録画はできますが、変更したい場合は、以下の画面でおこないます。

## **■ 録画ファイルの保存先の変更**

設定場所:【ファイル】―【マイレコーディン】―【レコーディング】タブ

![](_page_15_Picture_6.jpeg)

# ■ 録画の解像度やフレームレートの変更

設定場所:画面右上の をクリック

![](_page_15_Figure_9.jpeg)

# ■**ソース映像の解像度、フレームレート、色空間/圧縮の変更**

設定場所:【セッティング】―【カメラ】タブ ー【コンフィグ】―【ビデオ出力】

![](_page_16_Picture_60.jpeg)

#### ■**LED 点灯色について**

 $\blacksquare$ 

色空間/圧縮によって、RS-HDCAP-4PT 本体の LED 点灯色が変わります。

![](_page_16_Picture_7.jpeg)

![](_page_17_Figure_2.jpeg)

#### <span id="page-18-0"></span>3-5. **ライブ配信の設定および手順**

1. ライブ配信を開始するには、設定が 必要です。

> 【ブロードキャスト】から設定した いサービスの 尊 をクリックし、ID やストリームキーなどの設定をお こなってください。

> 一度入力すると、次回からは設定不 要です。

- **(M)** XSplit Broadcaster ファイル(F) プロードキャスト(B) レコード(R) プレイアウト(P) Twitch - $\blacksquare$  $\blacksquare$ la. YouTube Live 新しい出力を設定する。 出力を削除する ■Twitch の場合 【設定ウィザード】をクリック  $\overline{\mathbf{u}}$ いつしンステムケーティス<br>|の 確認条本 なさいする | 取定ウィザード ■YouTube の場合 ID を入力して【Authorize】をクリック Authorize - 高加幅テ2ト 。<br>その後、ナビッカのエンバッドの設定が無意味はレアナは3T658660000チェ イザにレコーディングを自動で保有 選挙を有効にする 0 **CONTRAINS M** XSplit Broadcaster ファイル(F) プロードキャスト(B) レコード(R) プレイアウト(P) 批评
- 2. ライブ配信を開始するには、【ブ ロードキャスト】から配信サービス 名を選択します。

例は YouTube Live を選択してい ます。

![](_page_18_Picture_9.jpeg)

3. YouTube の場合は、ライブイベン ト、プライバシー(Public、Unlisted、 Private)などの設定画面が表示さ れますので、設定後に【放送を開始 する】をクリックします。

> ※表示されない場合は、ライブスト リーミング状態(4.の画面)になって いることを確認の上、【ブロードキャ スト】―配信サービス名の右隣にある 尊をクリックしてください。

4. ライブ配信を停止するには、再度、 配信サービス名をクリックします。

> 例は YouTube Live を選択してい ます。

![](_page_19_Picture_122.jpeg)

![](_page_19_Picture_123.jpeg)

#### ■**ビットレートの変更について**

「3-6.ライブ配信の設定および手順」 1の画面に、ビットレートの項目が あります。

適正値は、ご利用の配信サービスの 公開情報などをご参照ください。

![](_page_19_Picture_11.jpeg)

# <span id="page-20-0"></span>**4. アマレコ TV での使い方**

アマレコ TV4 Live (以下、アマレコ TV) は、ゲーム機などの映像を録画するソフトウェ アです。

### <span id="page-20-1"></span>4-1. **アマレコ TV の入手先**

アマレコ TV をインストールしていない場合は、下記サイトからダウンロードしてください。 AMV4 ビデオコーデックも必要です。

<span id="page-20-2"></span><http://www.amarectv.com/top.html>

### 4-2. **ソースの設定**

1. RS-HDCAP-4PT を接続後、アマレコ TV を起動します。

![](_page_20_Picture_9.jpeg)

2. 表示されたメッセージの【OK】をク リックします。

![](_page_20_Picture_11.jpeg)

 $\mathcal{N} = 32.22$ 

3. 設定画面が表示されますので、 次のように設定します。

![](_page_21_Figure_3.jpeg)

【録画設定】

⑤ビデオ圧縮: AMV4 Video Codec ⑥オーディオ圧縮: (Uncompress)

グラフ 1:デバイス

![](_page_21_Picture_7.jpeg)

![](_page_21_Picture_8.jpeg)

![](_page_21_Picture_256.jpeg)

【高度な設定 1】

⑦ビデオレンダラー:

EVR を使う

⑧アロケーターのサイズを指定する: チェックなし

 $10<sup>th</sup>$  $\overline{\mathbf{x}}$ 創 ビデオレンギラ Cloraght dell' 9018  $\bigcap_{\text{O}}\overbrace{\bigcap_{\text{O}}\text{Cov\&E}}^{\text{O}}$ □モノラルステレオ変換 プリセット<br>10番級を守 Dispychusyyi: 0:55 + 2 2.4 位<br>高度な設定 **オーティオレンギラ** -<br>精英能中的学 再生デバイス (既定のデバイス)  $\sim$ 最大ファイルサイズ 1500 GB (1500) 書込みパッファ 128 MB (128) 再生プロパティ あ込みプロック MB (8)  $\Box B W^* - R$ 配信デバイ (使わない)  $\sim$ リングパッファサイ STIGHT (SOOT -<br>オーディオブロッカサイズ 1000 3100 (1000) 記憶プロパティ 時画開始時の 1000<br>空容量チェック MBI/LE (1000) Diaのみバッコッがいっけいになったら経過を止める ● コアロケータのサイズを指定する 40 ~ ミリ秒 (40) コレポートコッイルを作る □フォーマットエラーを無視する ヘルプ デスクトップキャプチャモード ー ok キャンセル

【OK】をクリックして設定画面を 閉じます。

#### 4.アマレコ TV での使い方

ページ:23

- 4. プレビュー画面が表示されます。
- ъ.
- ※ プレビュー画面に映像が表示されな い場合、左上の【設定】ボタンで設 定を開き、【高度な設定 1】タブで【ア ロケーターのサイズを指定する】に チェックを入れてください。

![](_page_22_Picture_66.jpeg)

5. 音量を調節したいときは、SynCAP 付属ツールを起動して調節してくだ さい。

![](_page_22_Picture_67.jpeg)

以上で、録画の準備が完了しました。

- <span id="page-23-0"></span>4-3. **録画の手順**
	- 1. ソースの設定が完了すれば、録画を 開始できます。 録画を開始するには【録画】ボタン をクリックします。
	- 2. 録画を停止するには【録画】ボタン を再度クリックします。

![](_page_23_Picture_5.jpeg)

録画 (ALT+Z

※録画ファイルについて(初期設定) 保存先:アマレコ TV のフォルダー 形式:avi ※avi のみ

# <span id="page-24-0"></span>4-4. **録画の設定、LED 点灯色について**

設定を変更したい場合は、以下の画面でおこないます。

### **■ 録画ファイルの保存先の変更**

設定場所:【全般】タブ―【ファイル設定】

![](_page_24_Picture_57.jpeg)

# **■コーデックの変更**

設定場所:【録画設定】タブ―【ビデオ圧縮】―【その他のコーデック】

![](_page_24_Picture_58.jpeg)

非圧縮で録画したい場合は uly2 を選択します。

## ■ 録画の解像度やフレームレート、色空間の変更

設定場所:【グラフ 1:デバイス】タブ―【フォーマット】

![](_page_25_Picture_61.jpeg)

#### ■**LED 点灯色について**

色空間によって、RS-HDCAP-4PT 本体の LED 点灯色が変わります。

「YUY2」を選択した場合、青色に点灯します。

![](_page_25_Picture_8.jpeg)

「MJPG」を選択した場合、紫色に点灯します。

![](_page_25_Picture_10.jpeg)